# GUIDE DE DEPLOIEMENT DE WINDOWS 10

Microsoft Deployment Toolkit 2013 U2 **Installation et configuration WDS**

Tutoriel MDT - WDS

David GOÏTRÉ

# Table des matières

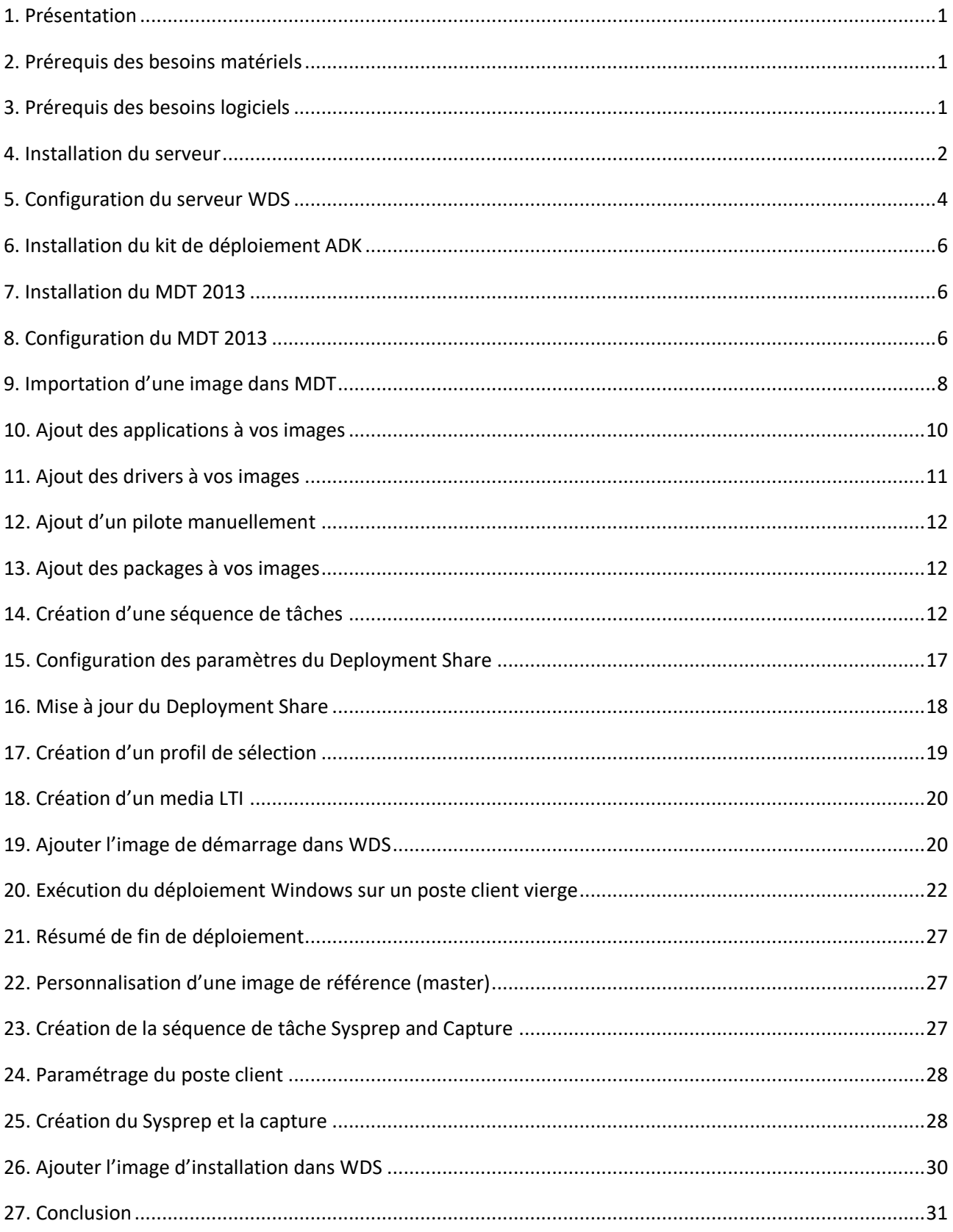

## <span id="page-2-0"></span>1. Présentation

Réaliser un déploiement de Windows reste complexe et très long à mettre en œuvre. Ce document a pour but de vous expliquer tous les besoins et toutes les étapes sur le déploiement de Windows 10. En outre vous trouverez tous les liens des logiciels utilisés.

## <span id="page-2-1"></span>2. Prérequis des besoins matériels

a) Un serveur de déploiement MDT sur Windows Server 2016. La préparation et configuration composants du serveur de déploiement sera expliqué pas à pas. Le serveur sera nommé **srv2016**.

Ce serveur devra posséder les composants suivants :

- Le **rôle WDS** et ses fonctionnalités. Windows Deployment Service permettra le déploiement au travers du réseau et du PXE.
- **ADK** (Windows Assessment and Deployment Kit). Il permettra l'ajout et la personnalisation des images de déploiements. Lien de téléchargement : [ADK sur GDidées \(complet\)](https://gdidees.eu/userfiles/logiciels/Windows%20kit%20ADK%201903.zip) ou [ADK sur Microsoft](https://docs.microsoft.com/en-us/windows-hardware/get-started/adk-install) (lanceur) **Attention** : si **WindowsPE** n'est pas dans ADK, télécharger [l'Addon ADK](https://www.gdidees.eu/userfiles/logiciels/addon-adk-windowsPE.exe)
- **MDT** (Microsoft Deployment Toolkit 2013 Update2). Il permettra la conception du master évolutif basé sur les séquences de tâches. Lien de téléchargement [: MDT sur GDidées](https://gdidees.eu/userfiles/logiciels/MicrosoftDeploymentToolkit2013_x64.msi) ou [MDT sur Microsoft](https://www.microsoft.com/en-us/download/details.aspx?id=50407)
- **AD** (Active Directory). Il permettra la création d'un annuaire. Mais ce rôle n'est **pas obligatoire** pour un serveur WDS.
- b) Un poste client avec Windows 10 et les packages d'installations des applications ou logiciels devant être installé sur les machines, servant uniquement de **master** pour faire une image **.wim** personnalisée avec **sysprep**\*, ou un poste client vierge pour un déploiement classique.
	- \* **sysprep** est un outil de dépersonnalisation d'un système Windows. Il permet :
		- le nettoyage des traces d'utilisation
		- régénère l'identifiant de sécurité local (SID) de l'ordinateur
		- réactive un processus de re-personnalisation (OOBE)
- c) Les sources d'installation de Windows 10 professionnel 32 et/ou 64bits, peuvent-être téléchargées sur le site de [Microsoft](https://www.microsoft.com/fr-fr/software-download/windows10) ou via ce [logiciel.](https://gdidees.eu/userfiles/logiciels/Windows-ISO-Downloader.exe)

## <span id="page-2-2"></span>3. Prérequis des besoins logiciels

- a) Microsoft .NET Framework version 3.5 Service Pack 1
- b) Windows PowerShell™ version 2.0
- c) Windows ADK.

# <span id="page-3-0"></span>4. Installation du serveur

#### a) Installation du WDS

- à partir du tableau de bord, cliquer sur **Ajouter des rôles et des fonctionnalités**

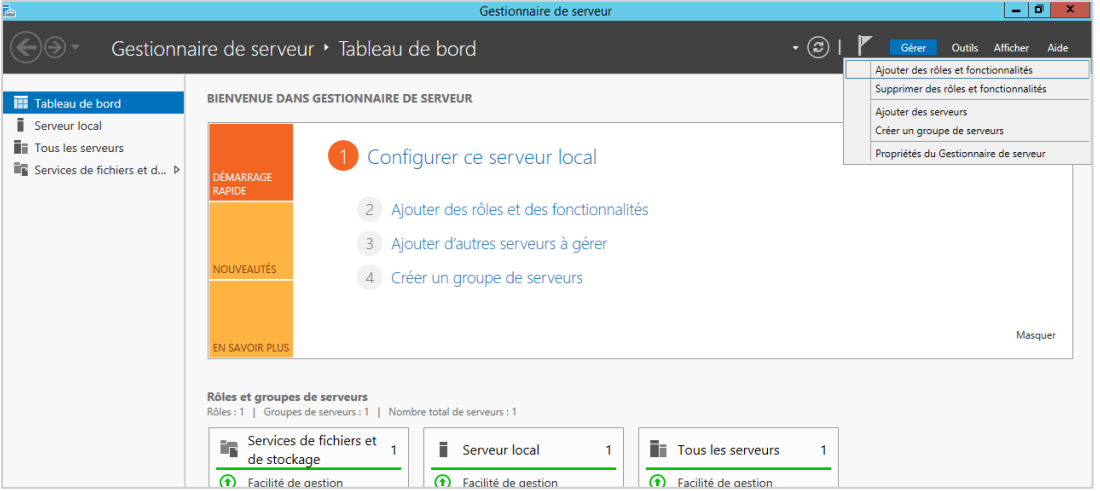

- **avant de commencer** : cliquer sur le bouton **Suivant**
- **type d'installation :** sélectionner **Installation basée sur un rôle ou une fonctionnalité**

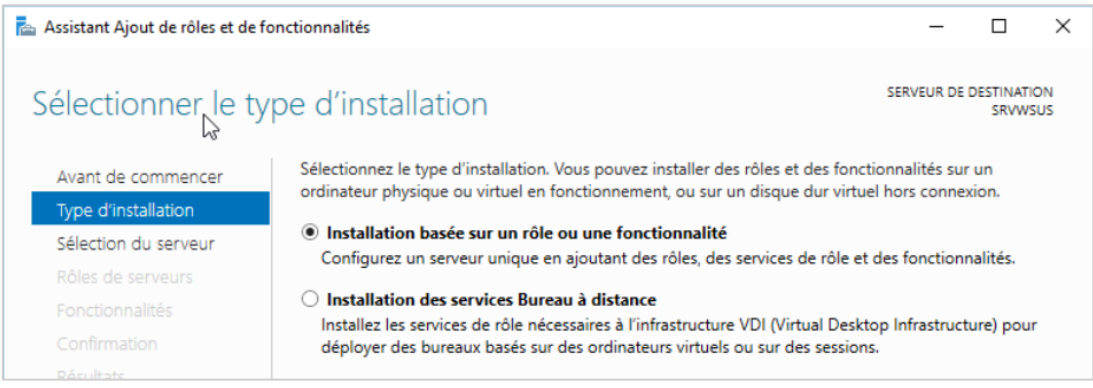

### - **choix de serveur** : laisser par défaut et cliquer sur **Suivant**

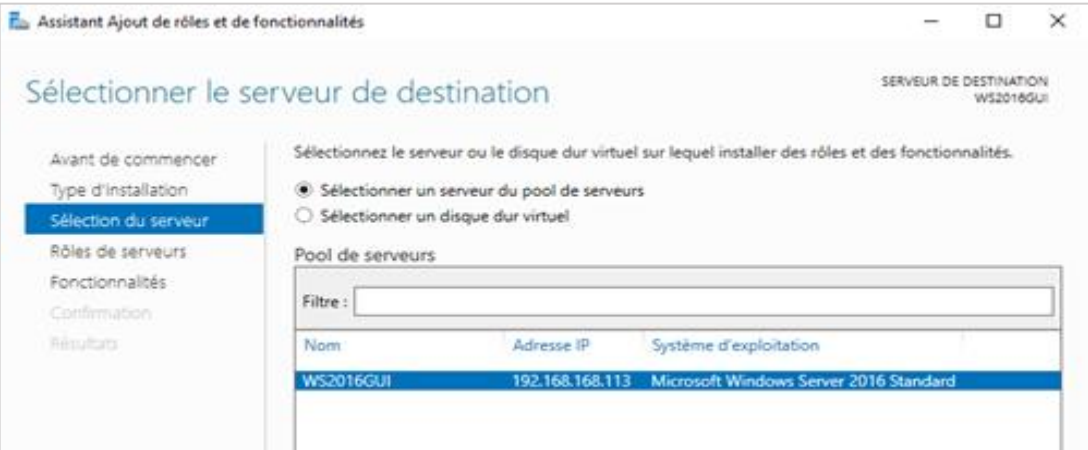

- **rôles du serveur** : sélectionner Services de déploiement Windows et cliquer sur **Suivant**

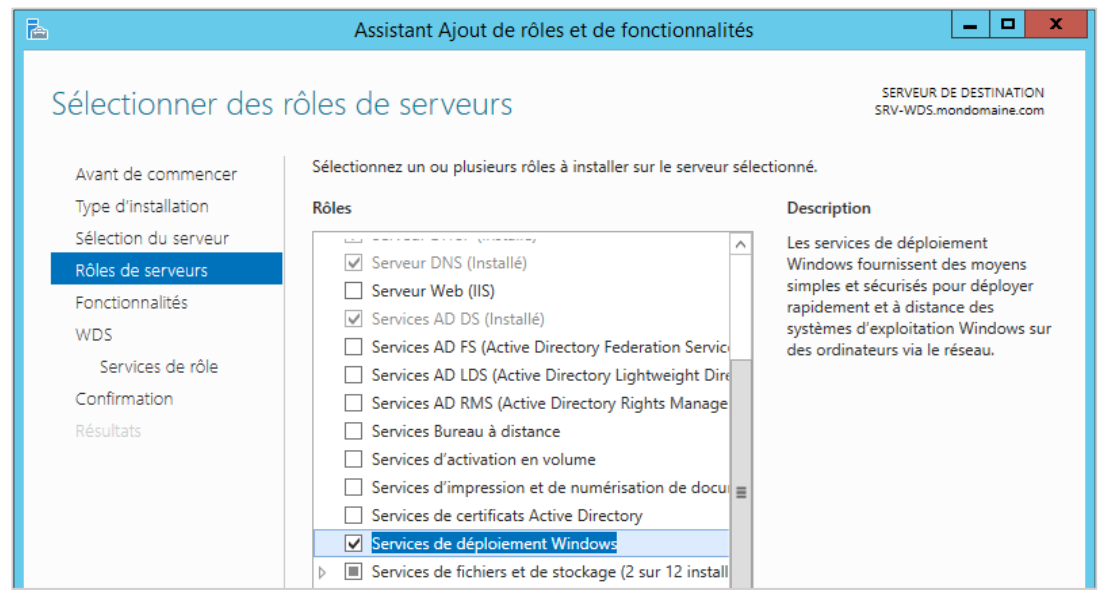

- **fonctionnalités** : cocher la ligne du Framework et cliquer sur **Suivant** - **WDS** : Lire et confirmer le message d'explication vous rappelant la dépendance de WDS à DHCP et DNS qui permettent la bonne exécution du boot PXE.

![](_page_4_Picture_3.jpeg)

- **confirmation** : résumé de l'installation. Cliquer sur **Installer**. L'installation durera quelques minutes. Il sera peut-être nécessaire de redémarrer le serveur.

# <span id="page-5-0"></span>5. Configuration du serveur WDS

#### a) à partir du tableau de bord dans le menu **Outils**, cliquer sur **Services de déploiement Windows**

![](_page_5_Picture_60.jpeg)

#### b) faire un clic droit sur le serveur et cliquer sur **Configurer le serveur**

![](_page_5_Picture_61.jpeg)

#### c) **Avant de commencer** : cliquer sur Suivant

![](_page_5_Picture_6.jpeg)

d) **Options d'installation** : dans notre exemple on est pas dans un domaine, donc cocher la case **Serveur autonome**

#### $\Box$ Services de déploiement Windows  $\times$ Fichier Action Affichage ? ◆◆ ■ Assistant Configuration des services de déploiement Windows  $\times$ Services de déplo Options d'installation  $\vee$   $\frac{15}{10}$  Serveurs > A SRVWSUS > Périphériques serveur. Sélectionnez l'une des options suivantes : ◯ Intégré à Active Directory Ce serveur est membre d'un domaine AD DS ou c'est un contrôleur de domaine<br>pour un domaine AD DS. ◉ Serveur autonome Configurez le serveur de telle sorte qu'il soit autonome et qu'il fonctionne indépendamment d'Active Directory

e) **Emplacement du dossier d'installation :** sélectionner un chemin de dossier, de préférence sur un autre disque dur.

![](_page_6_Picture_111.jpeg)

f) **Paramètres initiaux du serveur PXE** : cocher la case **Répondre à tous les ordinateurs…**

![](_page_6_Picture_5.jpeg)

g) cliquer sur le bouton terminer pour finir l'installation

# <span id="page-7-0"></span>6. Installation du kit de déploiement ADK

Au cours de l'installation de ADK pour Windows 10, sélectionnez les composants suivants (comme indiqué ci-dessous).

![](_page_7_Picture_2.jpeg)

# <span id="page-7-1"></span>7. Installation du MDT 2013

- Installer MDT 2013 en utilisant les paramètres par défaut.

![](_page_7_Picture_84.jpeg)

## <span id="page-7-2"></span>8. Configuration du MDT 2013

a) Ouvrir le **Deployment Workbench de MDT 2013**. On remarque que le dossier **Deployment Shares** est vide. Il faut le créer.

#### b) Faire un **clic droit** sur le dossier, puis sélectionner **New Deployment Share**

![](_page_7_Picture_85.jpeg)

c) Comme pour le dossier d'installation à distance **RemoteInstall**, il est préférable de stocker ce dossier sur un disque séparer de l'OS. Dans ce scénario, il sera donc sur mon disque E:\

![](_page_8_Picture_41.jpeg)

d) **Sharename** : saisir un nom finissant par le signe dollar. Exemple ci-dessous.

![](_page_8_Picture_42.jpeg)

e) **Description** : donner un nom de déploiement

![](_page_8_Picture_43.jpeg)

f) **Options** : Tout dépend de ce que vous souhaitez faire. Dans ce scénario, je laisserai les options par défaut (ces options peuvent être modifiées plus tard si besoin).

![](_page_9_Picture_92.jpeg)

g) **Summary** : reprend tous les choix précédemment saisis. Cliquer sur **Suivant**.

f) Une fois terminé, retourner sur la console **Deployment Workbench**, on retrouve alors notre Deployment Shares précédemment créer. Il y a maintenant beaucoup plus d'options. On va commencer à pouvoir s'amuser !

![](_page_9_Picture_93.jpeg)

## <span id="page-9-0"></span>9. Importation d'une image dans MDT

a) Se munir du DVD de l'OS ou d'un dossier avec tous les fichiers du DVD que l'on souhaite ajouter dans MDT.

b) Puis dans la console **Deployment Workbench**, dans le dossier Deployment Share, effectuer un clic droit sur **Operating System**

c) sélectionner **Import Operating System**. Dans ce scénario, on part d'une image ISO décompressée. On peut également partir directement depuis un DVD.

d) Sélectionner **Full Set of sources files**.

![](_page_10_Picture_55.jpeg)

#### e) **nom de la destination** : saisir un nom

![](_page_10_Picture_56.jpeg)

f) **Summary** : reprend tous les choix précédemment saisis. Cliquer sur **Suivant**.

g) Une fois terminé on a le système d'exploitation qui apparait dans notre console **Deployment Workbench**. On peut le renommer pour que ce soit plus simple par la suite.

![](_page_10_Picture_57.jpeg)

## <span id="page-11-0"></span>10. Ajout des applications à vos images

MDT permet également d'installer des applications pendant le déploiement. Dans ce scénario, on installera seulement VLC, mais on peut facilement ajouter beaucoup d'autres applications.

a) Dans la console **Deployment Workbench**, dans le dossier **Deployment Share**, effectuer un clic droit sur **Applications**

b) Sélectionner **New Application**. Dans ce scénario, on choisit le logiciel VLC Player

c) **Application Type** : sélectionner **Application with Source Files** pour une application stocker sur votre ordinateur.

![](_page_11_Picture_72.jpeg)

d) **Details** : saisir un nom pour l'application. Les autres options sont facultatives.

![](_page_11_Picture_73.jpeg)

e) **Command details** : le logiciel s'installe de **manière silencieuse**. Saisir le paramètre correspondant au logiciel. Exemple ci-dessous. On peut trouver en outre ces paramètres sur Internet sur le site [https://www.manageengine.com](https://www.manageengine.com/products/desktop-central/software-installation/latest-software.html)

![](_page_12_Picture_104.jpeg)

f) **Summary** : reprend tous les choix précédemment saisis. Cliquer sur **Suivant**.

g) Une fois terminé on a le logiciel qui apparait dans notre console **Deployment Workbench**. On peut la renommer pour que ce soit plus simple par la suite.

![](_page_12_Picture_105.jpeg)

## <span id="page-12-0"></span>11. Ajout des drivers à vos images

MDT permet aussi d'installer des drivers pendant le déploiement. Le principe reste le même que pour les logiciels. **Utile pour installer le pilote réseau d'un poste spécifique**.

a) Dans la console **Deployment Workbench**, dans le dossier **Deployment Share**, effectuer un clic droit sur **Out-Of-Box-Drivers.**

- b) Sélectionner **Import Drivers**.
- c) Suivre les étapes du chapitre précédent.

## <span id="page-13-0"></span>12. Ajout d'un pilote manuellement

Certains pilotes ne sont pas intégrés au démarrage. Il faut donc ajouter manuellement le pilote dans l'image **\\RemoteInstall\boot\x64\Images\LiteTouchPE\_x64.wim** hors connexion, à l'aide de l'outil DISM. Créer un dossier (**ex : C:\Mount**) qui recevra l'image montée, puis dans une invite de commandes avec élévation de privilèges, taper les commandes suivantes :

#### a) **Informations sur l'image :**

- Dism /Get-ImageInfo /ImageFile:C:\LiteTouchPE\_x64.wim

#### b) **Monte l'image dans le dossier Mount :**

- Dism /Mount-Image /ImageFile:C:\LiteTouchPE\_x64.wim /Index:"1" /MountDir:C:\Mount

#### c) **Ajoute le pilote :**

- Dism /Image:C:\Mount /Add-Driver /Driver:C:\CheminDuPilote\pilote.inf
- Pour ajouter plusieurs pilotes, remplacer **pilote.inf** par **. /Recurse**
- Pour ajouter un pilote non signé, rajouter l'option **/ForceUnsigned**

#### d) **Démonte l'image :**

- Dism /Unmount-Image /MountDir:C:\Mount /Commit

Vous pouvez toutefois, utiliser le logiciel graphique de l'outil en téléchargeant [Dism Gui 4.0](https://github.com/mikecel79/DISMGUI/releases)

## <span id="page-13-1"></span>13. Ajout des packages à vos images

Les packages sont des patchs, de langage packs ou encore de Service pack. Attention, il faut bien faire la différence entre applications et packages.

a) Dans la console **Deployment Workbench**, dans le dossier **Deployment Share**, effectuer un clic droit sur **Packages**.

b) Sélectionner **Import OS Packages**.

c) Sélectionner le dossier des sources.

## <span id="page-13-2"></span>14. Création d'une séquence de tâches

La création d'une séquence de tâche est peut-être la partie la plus complexe du déploiement. Elle permet le déploiement de l'image, injection de driver, patch, téléchargement des dernières updates, etc…

a) Dans la console **Deployment Workbench**, dans le dossier **Deployment Share**, effectuer un clic droit sur **Task Sequence**

b) Sélectionner **New Task Sequence**

c) **General Settings** : donner un **id** (0001) et un **nom** (installation Windows 10) pour la tâche

![](_page_14_Picture_34.jpeg)

d) **Select Template** : choisir le modèle **Standard Client Task Sequence** dans la liste

![](_page_14_Picture_35.jpeg)

## e) **Select OS** : choisir l'OS **Windows 10 Pro x64** dans la liste

![](_page_15_Picture_27.jpeg)

f) **Specify Product Key** : sélectionner la première option, pour une installation sans clé.

![](_page_15_Picture_28.jpeg)

g) **OS Settings** : donner un nom utilisateur, son organisation et la page d'accueil d'Internet Explorer

![](_page_16_Picture_58.jpeg)

h) **Admin Password** : donner un mot de passe pour l'administrateur local. Si on choisit l'autre option, le mot de passe de l'administrateur local sera demandé lors du déploiement.

![](_page_16_Picture_59.jpeg)

i) **Summary** : reprend tous les choix précédemment saisis. Cliquer sur **Suivant**.

j) Une fois terminé on a la tâche qui apparait dans notre console **Deployment Workbench**. On peut la renommer si besoin.

![](_page_16_Picture_60.jpeg)

k) Propriétés de la tâche. Faire un clic droit sur la tâche, puis clic sur **Propriétés,** puis sur l'onglet **OS Info**.

![](_page_17_Picture_92.jpeg)

l) Cliquer sur le bouton **Edit Unattend.xml** pour le générer. L'opération peut durer plusieurs minutes.

![](_page_17_Picture_93.jpeg)

m) Intégration du fichier **Unattend.xml** pour une installation sans l'intervention de l'utilisateur (toutes les infos nécessaires sont stocker dans le fichier xml).

- dans la console **Service Deploiement Windows**, effectuer un clic droit sur le **serveur**
- Sélectionner **Propriétés**
- dans l'onglet **Client**, cocher la case **Activer l'installation sans assistance**
- cliquer sur le **Parcourir** en face de l'architecture adéquat à l'image Windows

![](_page_17_Picture_94.jpeg)

## <span id="page-18-0"></span>15. Configuration des paramètres du Deployment Share

Maintenant tout est mis en place, il est temps de configurer le **Deployment Share**. Cette partie est bien évidemment à configurer en fonction de la configuration de l'entreprise, mais voici un exemple de ce que j'ai fait pour mon domaine de test.

- a) Dans l'onglet général, nous allons trouver le chemin de dossier de déploiement, mais également les plateformes supportées (x64 & x86). Il est possible d'activer le multicast si le serveur WDS est en Windows server 2008 R2 et plus.
- b) L'onglet **Rules** nous permet de configurer le fichier **customsettings.ini**, un des fichiers les plus importants en terme de configuration avec le fichier **Bootstrap.ini**.

Le fichier **bootstrap.ini** est le fichier de réponse qui est appliqué avant la connexion au partage de distribution. Le fichier **customsettings.ini** est lui appliqué à partir de la connexion au partage, et ce, jusqu'à la fin du déploiement.

![](_page_18_Picture_85.jpeg)

c) L'onglet **Windows PE** permet de configurer l'image de Boot, d'y intégrer des outils comme DART par exemple

![](_page_18_Picture_86.jpeg)

d) Ensuite, une option très importante si l'on souhaite suivre nos déploiements, c'est le monitoring. On peut l'activer depuis l'onglet **Monitoring**. On pourra alors suivre les déploiements depuis la console MDT > Monitoring.

![](_page_19_Picture_113.jpeg)

## <span id="page-19-0"></span>16. Mise à jour du Deployment Share

Maintenant que tout est configuré, on peut mettre à jour le **Deployment Share**, cela aura entre autres pour conséquence de créer votre image de boot. On pourra ensuite l'ajouter dans **WDS**. La mise à jour est à faire à chaque modification du **Deployment Share**.

- a) Pour mettre à jour votre **Deployment Share**, effectuez un clic droit sur **MDT Deployment Share**
- b) Cliquer sur **Update Deployment Share**

![](_page_19_Picture_114.jpeg)

- c) Dans les fenêtres suivantes laisser les options par défaut.
- d) L'image **LiteTouchPE\_x64.wim** est générée dans le dossier **\Deploymentshare\boot**
- e) Cette image sera utilisée pour créer le **menu du WDS** et sera copiée dans le dossier **\RemoteInstall\Boot\x64\Images**

# <span id="page-20-0"></span>17. Création d'un profil de sélection

Cette étape **est optionnelle**, mais devient importante dès lors que le MDT contient beaucoup d'éléments tels que différents systèmes, applications, package, pilotes, etc… Elle est utile lors de la création d'un média LTI.

a) Dans la console **Deployment Workbench**, dans le dossier **Deployment Share**, dérouler le menu **Advanced configuration**

- b) Faire un clic droit sur **Selection Profiles**
- c) Sélectionner **New Selection Profil**
- d) Saisir un nom de Profil Selection

![](_page_20_Picture_77.jpeg)

e) cocher les dossiers **Operating System** et **Task Sequence**

![](_page_20_Picture_78.jpeg)

f) **Summary** : reprend tous les choix précédemment saisis. Cliquer sur **Suivant**.

## <span id="page-21-0"></span>18. Création d'un media LTI

Cette étape **est optionnelle**. Elle permet de déporter l'image **LiteTouchPE.wim** sur une clé USB plutôt que de la charger par le réseau, autrement dit on remplacera le boot PXE par le boot USB.

a) Dans la console **Deployment Workbench**, dans le dossier **Deployment Share**, dérouler le menu **Advanced configuration**

- b) Faire un clic droit sur **Media**
- c) Sélectionner **New Media**
- d) Saisir un chemin de média
- e) Choisir un profil

**Note :** Evitez d'affecter un chemin ou lecteur réseau pour l'emplacement du média, au risque d'avoir un message d'erreur lors de la génération de l'image ISO finale

f) Une fois le média créé, Sélectionnez le nouveau **MEDIA001** qui apparait dans la fenêtre de **détails** puis utilisez le menu **Action … Propriétés**. Sous l'onglet **General**, on a encore la possibilité de choisir quelques options, telles que décocher **Generate x86 boot image**, inutile pour une configuration 64 bits.

## <span id="page-21-1"></span>19. Ajouter l'image de démarrage dans WDS

Sélectionner l'image LiteTouchPE x64.wim précédemment générée via MDT, depuis le chemin **E:\DeploymentShare\Boot\** et ajouter-la avec les paramètres par défaut.

- a) Ouvrir le **Service de déploiement Windows**
- b) Faire un clic droit sur **Image de démarrage**

![](_page_21_Picture_143.jpeg)

#### c) Sélectionner **Ajouter une image de démarrage**

![](_page_21_Picture_144.jpeg)

f) Sélectionner le chemin de l'image **LiteTouchPE\_x64.wim** générer précédemment

![](_page_22_Picture_1.jpeg)

g) Entrer un nom et une description de l'image

![](_page_22_Picture_63.jpeg)

h) Une fois l'image de boot intégré à WDS, nous sommes fin prêts à démarrer notre déploiement.

## <span id="page-23-0"></span>20. Exécution du déploiement Windows sur un poste client vierge

- a) Démarrer un ordinateur branché sur votre réseau, et booter sur la carte réseau (il est nécessaire qu'elle prenne en charge PXE). On sera invité à presser la **touche F12** pour booter sur le serveur WDS.
- b) On verra alors l'écran de démarrage du MDT. Choisir la langue et cliquer sur **Run the Deployment Wizard…**

![](_page_23_Picture_3.jpeg)

c) **User Credentials** : entrer le nom du compte du déploiement, son mot de passe et le nom du domaine Active Directory ou le nom ou adresse IP du serveur MDT s'il s'agit d'un compte local. Exemple :

- User Name : **administrateur**

- Password : **mot de passe de l'administrateur**, créer lors de l'installation du serveur

- Domain : **srv2016**

![](_page_23_Picture_104.jpeg)

d) **Task Sequence** : On retrouve la liste de nos séquences de tâches, sélectionner-en une pour le déploiement.

![](_page_24_Picture_56.jpeg)

e) **Computer Details** : Sélection une option. Si le choix **Join a domain** est coché, l'ordinateur sera automatiquement joint au domaine grâce aux personnalisations effectuées sur le fichier **customsetting.ini**

![](_page_24_Picture_57.jpeg)

f) **Move Data And Settings** : Sélectionner si l'on souhaite le transfert des données et paramètres, créer avec l'outil **USMT**.

![](_page_24_Picture_58.jpeg)

g) **User Data Restore** : Sélectionner **Specify a location** et entrer le chemin du dossier, si vous voulez restaurer les données de l'utilisateur. Sinon laisser la première option cochée.

![](_page_25_Picture_66.jpeg)

h) **Product Key** : Sélectionner l'option souhaitée. Se munir d'un numéro de licence du Windows déployé.

![](_page_25_Picture_3.jpeg)

i) **Local and Time** : sélectionner le langage et le fuseau horaire

![](_page_26_Picture_1.jpeg)

j) **Applications** : sélectionner les logiciels qui seront installées durant la tache de postinstallation d'une séquence de taches.

![](_page_26_Picture_57.jpeg)

k) **Administration Password** : Entrez le mot de passe du compte d'administrateur local en clair. Si cette information n'est pas mentionnée, MDT conservera le mot de passe défini dans la base de compte locale du système installé. Autrement dit, pour une distribution originale Microsoft, le mot de passe est vide, mais pour une image de référence, le mot de passe peut-être défini durant la séquence de fabrication préalable à sa capture.

![](_page_27_Picture_1.jpeg)

l) **Specify whether to capture an image** : Sélectionner la dernière option

![](_page_27_Picture_55.jpeg)

# <span id="page-28-0"></span>21. Résumé de fin de déploiement

Lorsque l'image est bien optimisée, on peut mettre 15 minutes pour un déploiement. Cela dépend, entre autres de la taille de l'image WIM que vous déployez.

**- Légende** : Ecran Blanc = Aucune erreur, Jaune = Avertissement, Rose = Erreur critique

a) On a déployé avec succès une image de Windows 10 personnalisée.

![](_page_28_Picture_4.jpeg)

# <span id="page-28-1"></span>22. Personnalisation d'une image de référence (master)

Lorsque le déploiement est terminé, on a un poste client avec Windows 10 installé et fonctionnel. Pour aller plus loin, on peut créer une image d'installation personnalisée au format **.WIM**.

Celle-ci sera créer dans le dossier **X:\DeploymentShare\$\captures\xxxx.wim.** Cette image est une copie du fichier **install.wim** du DVD d'installation avec tous les réglages que l'on aura intégrés.

- a) Création de la séquence de tâches **Sysprep and Capture**
- b) Paramétrage du poste client
- c) Création de la capture

## <span id="page-28-2"></span>23. Création de la séquence de tâche Sysprep and Capture

a) Dans la console **Deployment Workbench**, dans le dossier **Deployment Share**, effectuer un clic droit sur **Task Sequence**

- b) Sélectionner **New Task Sequence**
- c) **General Settings** : donner un **id** (0002) et un **nom** (sysprep and capture) pour la tâche
- d) **Select Template** : choisir le modèle **Sysprep and Capture** dans la liste
- e) **Select OS** : choisir l'OS **Windows 10 Pro x64** dans la liste
- f) **Specify Product Key** : sélectionner la première option, pour une installation sans clé.

g) **OS Settings** : donner un nom utilisateur, son organisation et la page d'accueil d'Internet Explorer

h) **Admin Password** : donner un mot de passe pour l'administrateur local. Si on choisit l'autre option, le mot de passe de l'administrateur local sera demandé lors du déploiement.

i) **Summary** : reprend tous les choix précédemment saisis. Cliquer sur **Suivant**.

- j) Une fois terminé on a la tâche qui apparait dans notre console **Deployment Workbench**
- k) Mettre à jour le **Deployment Share**

## <span id="page-29-0"></span>24. Paramétrage du poste client

- a) Vérifier que le poste est bien dans un **groupe de travail**
- b) Paramétrer la session utilisateur (fond d'écran, icône, bureau…)
- c) Installer tous les logiciels souhaités

# <span id="page-29-1"></span>25. Création du Sysprep et la capture

- a) Se mettre sur le poste client
- b) Ouvrir la fenêtre **Exécuter**, via le menu démarrer
- c) Entrer le texte **\\nomduserveur\deploymentshare\$\LiteTouch.vbs**
- d) Entrer les identifiants administrateur du serveur

e) L'assistant d'installation démarre. Suivre les étapes comme pour le déploiement classique. Une fois l'assistant démarré, choisir l'option de capture de la machine

f) Renseigner les paramètres d'authentification du serveur WDS

![](_page_29_Picture_15.jpeg)

i) Sélectionner la première case à cocher et renseigner le dossier de capture et le nom de l'image

![](_page_30_Picture_49.jpeg)

j) Laisser la coche **Do not enabled BitLocker for this computer** sélectionner.

![](_page_30_Picture_50.jpeg)

i) Le processus de capture d'image se lance

j) La capture s'effectue. Sur le serveur la capture est en cours et le fichier .**WIM** grossit petit à petit. En fonction de la taille de l'image, cette opération peut prendre du temps

# <span id="page-31-0"></span>26. Ajouter l'image d'installation dans WDS

L'image de boot a été précédemment générée via MDT, sélectionner l'image depuis le chemin **E:\DeploymentShare\Boot\** et ajouter l'image avec les paramètres par défaut.

a) Ouvrir le **Service de déploiement Windows**

#### b) Faire un clic droit sur **Image de démarrage**

![](_page_31_Picture_53.jpeg)

#### c) Sélectionner **Ajouter une image de démarrage**

![](_page_31_Picture_54.jpeg)

#### k) Sélectionner le chemin de l'image **LiteTouchPE\_x64.wim** générer précédemment

![](_page_31_Picture_55.jpeg)

#### l) Entrer un nom et une description de l'image

![](_page_32_Picture_154.jpeg)

m)Une fois l'image de boot intégré à WDS, nous sommes fin prêts à démarrer notre déploiement.

# <span id="page-32-0"></span>27. Conclusion

Pour un déploiement efficace et selon l'infrastructure du réseau, on choisira le déploiement Windowssans assistance ou le déploiement avec une image de référence selon notre besoin.

![](_page_32_Picture_155.jpeg)